- 1. Open web browser (chrome, IE etc.), put in address: mail.miami.edu; User your CGCENT account to log in.
- 2. Left Click on top left corner icon.

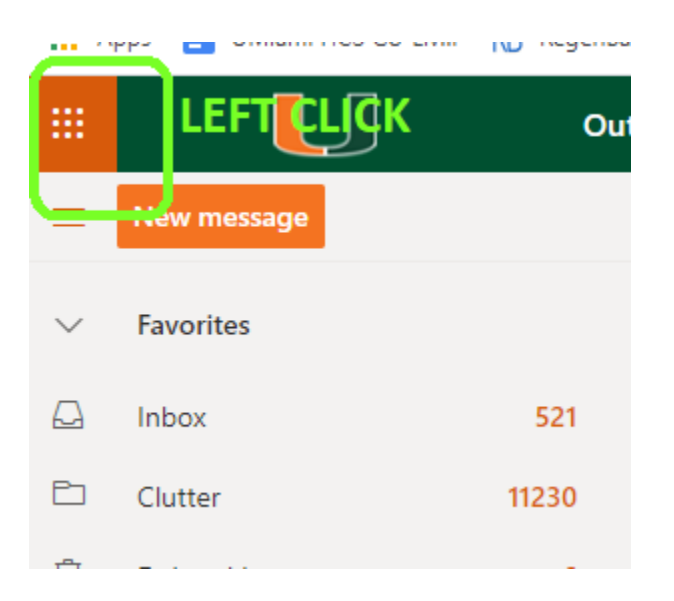

3. Click on SharePoint

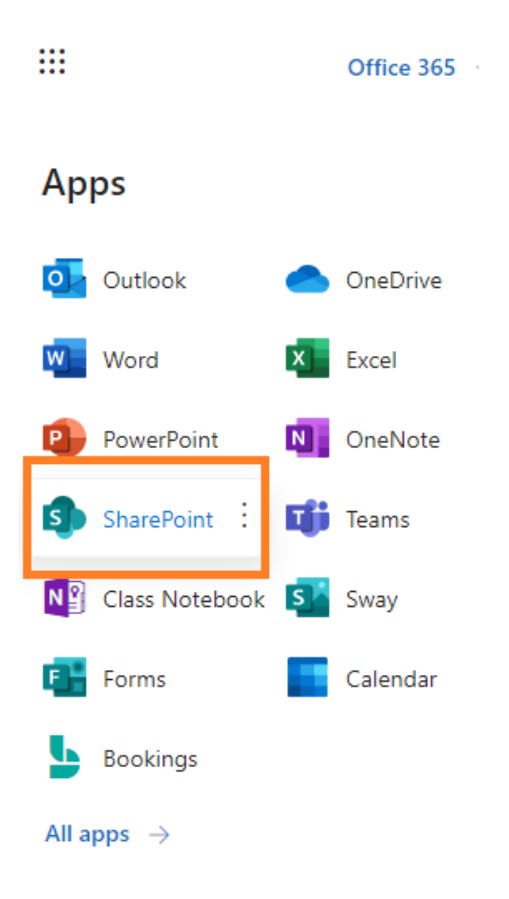

4. If MP: Imaging core does not automatically show up, search it out on the search bar;

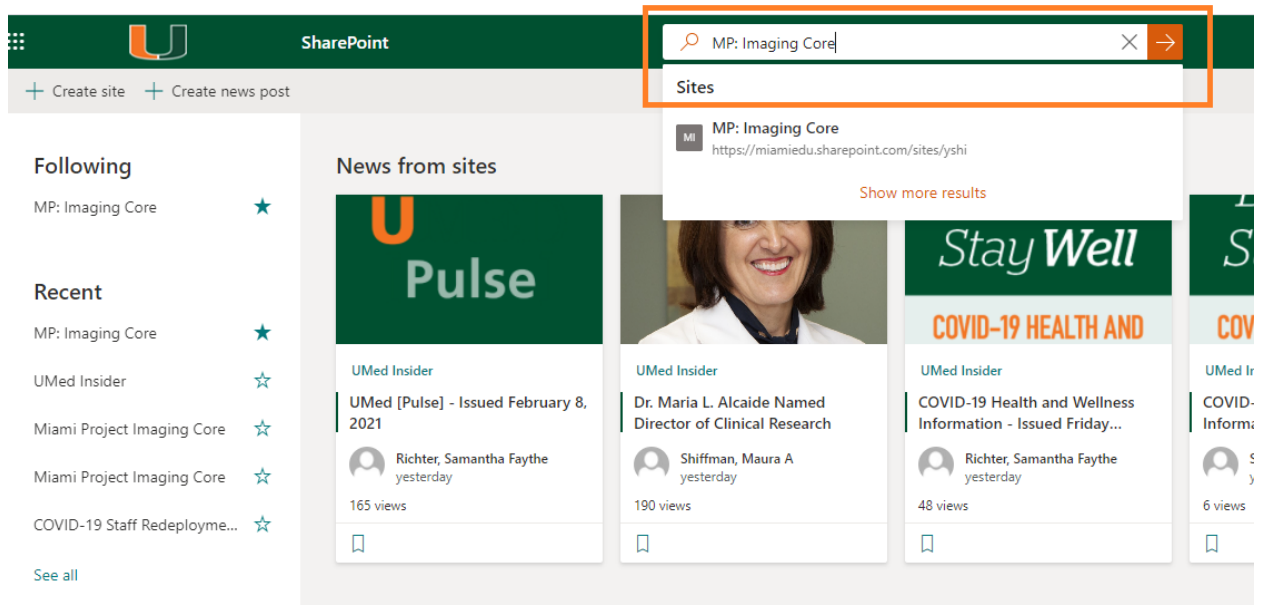

5. High light the Star next to the MP: Imaging core and following it. So next time you do not have to search it out.

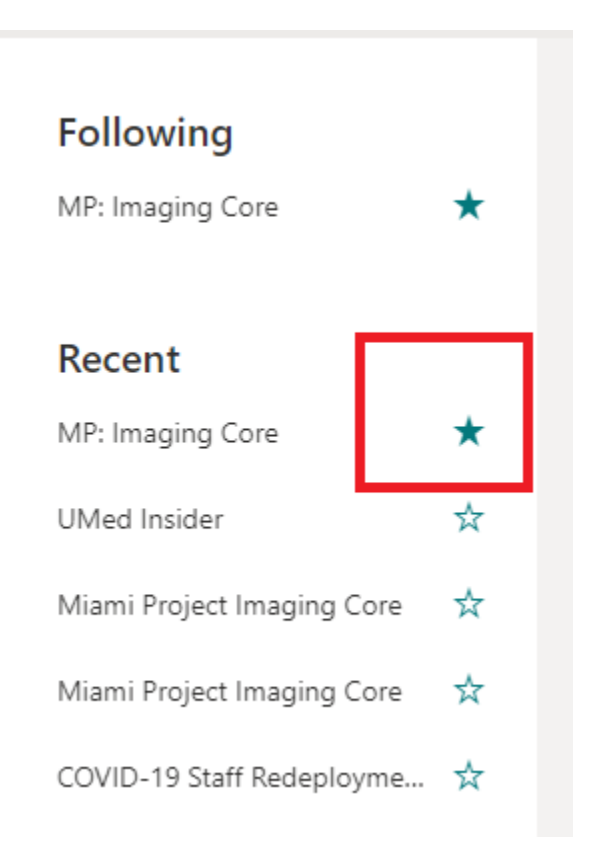

6. Click on "Site Content" to view all the calendars.

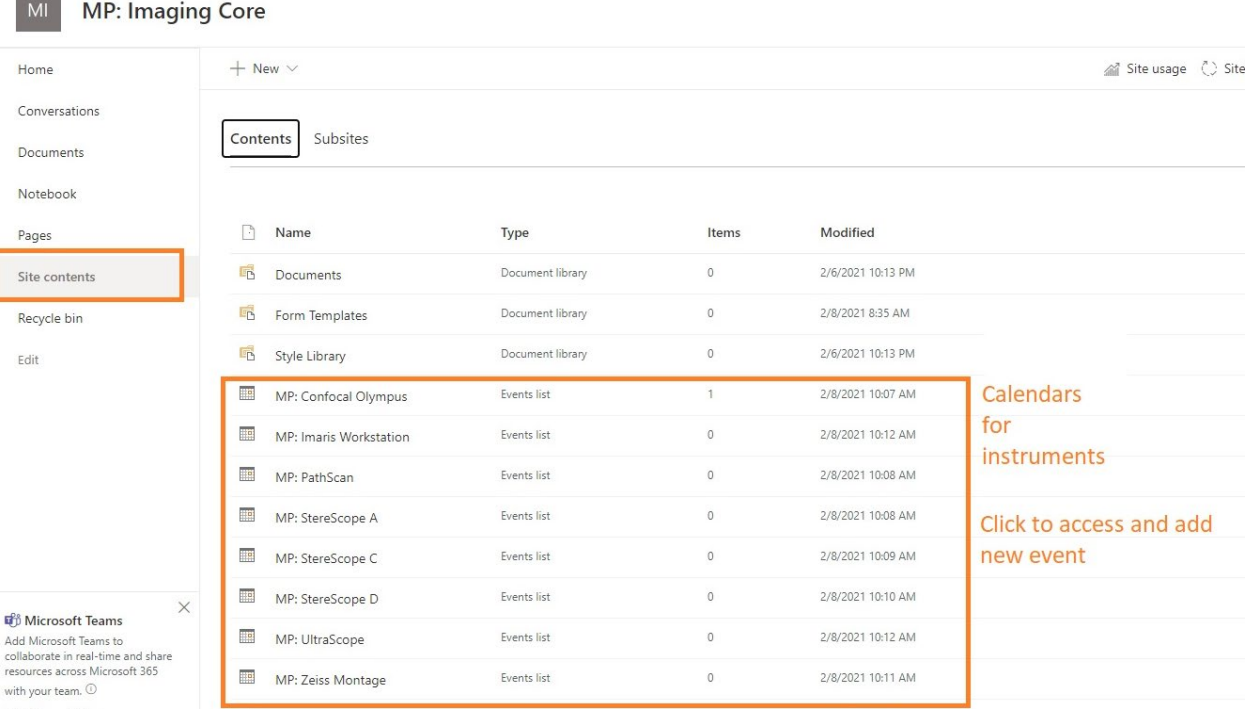

7. Click on the instrument calendar you want to book and add new event.

 $\overline{\phantom{a}}$ 

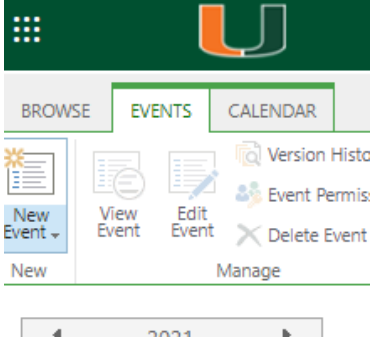

Province 1

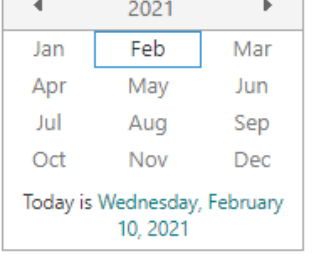

Calendars in View

MP: Confocal Olympus

8. User Title: "Your Name@PI lab", Category "PI lab" to name your booking.

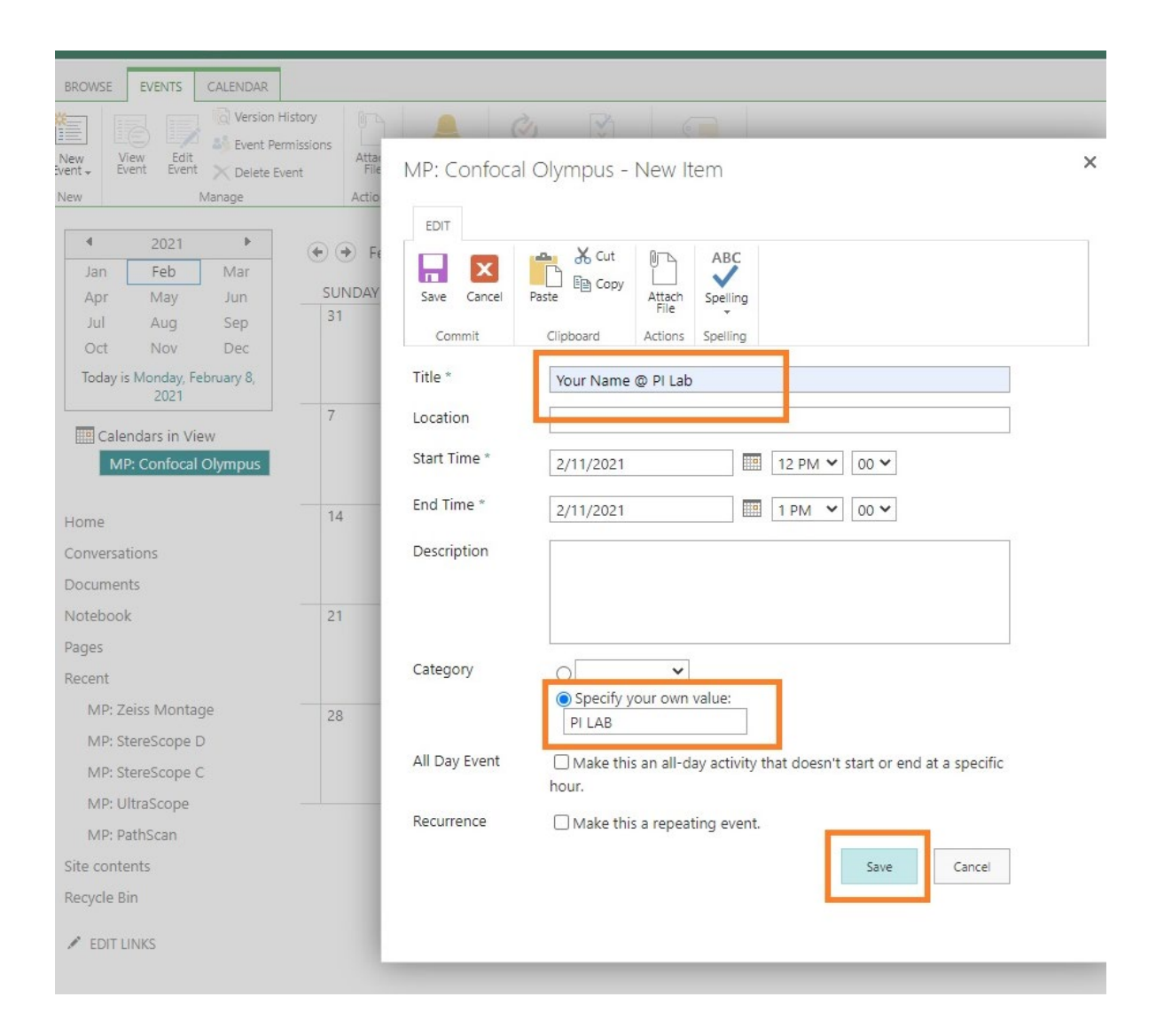